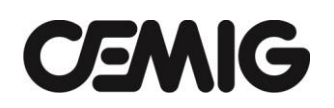

# **ROTEIRO DE UTILIZAÇÃO DO PORTAL DE COMPRAS DA CEMIG**

### **INSCREVER PROPOSTA COMERCIAL**

#### **HOME**

- **1)** Acessar o sistema;
- **2)** Pesquisar e identificar o Edital em que deseja inscrever proposta comercial, utilizando uma das seguintes opções, conforme abaixo:
	- a) No **menu esquerdo** do sistema, clicar em **Pesquisar Edital**;
		- i) Definir os critérios de consulta e clicar em **Confirmar**;
		- ii) Identificar o processo e clicar em **Visualizar**;
		- iii) Clicar em **Inscrever Proposta Comercial**;
	- b) Na **Caixa de Tarefas**, expandir a tarefa **Apresentar Proposta**;
		- i) Clicar sobre o **Número do Processo** desejado;
		- ii) Sistema, automaticamente o direcionará para a **Aba Proposta**, para inscrição da proposta comercial;
- 

Notas: - Caso tenha sido exigido no Edital um Grupo de Mercadoria em que o interessado não esteja cadastrado na Cemig a tarefa **Apresentar Proposta** e o botão **Inscrever Proposta**, ambos detalhados acima, não estarão disponíveis no sistema. Neste caso, regularizar a situação juntamente ao cadastro de fornecedores da Cemig.

> - Mesmo após a regularização da situação juntamente ao cadastro de fornecedores da Cemig, o sistema continuará não exibindo a tarefa **Apresentar Proposta**, descrita acima. Neste caso, seguir as seguintes instruções após a regularização das pendências cadastrais:

- Clicar em **Consultar Edital** no menu esquerdo do sistema;
- **Pesquisar o Edital** utilizando os filtros exibidos;
- Clicar em **Consultar**;
- Clicar na **lupa** exibida na coluna Visualizar;
- Clicar na aba **Proposta**;
- Clicar no botão **Inscrever Proposta Comercial**;
- Seguir as demais instruções a partir do **passo 3** deste documento;

# **PROPOSTA**

- **3)** Para não cotar o lote exibido:
	- a) Clicar no botão **Não Cotar Este Lote**;
- **4)** Para cotar o Lote exibido:
	- **a)** Em **Valor Unitário**, digitar o valor da proposta comercial, em conformidade com o modelo de Carta Proposta, anexo ao Edital;

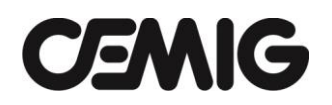

- NOTA: o valor a ser registrado como Valor Unitário poderá não ser o valor unitário, mas o valor total, mensal, anual, etc., portanto, portanto deverá ser verificado no modelo de Carta Proposta qual o valor a ser registrado no Portal como proposta.
- **b)** Clicar no botão **Calcular**;
- **c)** Conferir o valor no campo **Total**;
- **d)** Clicar em **Prosseguir**, caso o processo possua somente um lote;
- **e)** Clicar em **Cotar Próximo Lote**, caso o processo possua mais de um lote para cotar;
	- i. A tabela **Lotes Cotados** exibirá um resumo das opções cadastradas para cada lote (cotado ou não cotado);
	- ii. Caso seja necessário alterar valor de uma proposta registrada ou o status de um lote, utilize o botão **Alterar**, disponível na tabela **Lotes Cotados**;
- **5)** Fazer as seguintes declarações no sistema:
	- a) Sua empresa se enquadra no conceito de MICROEMPRESA ou EMPRESA DE PEQUENO PORTE, nos termos da Lei Complementar 123/2006, para efeito de preferência nos processos de licitação pública?;
	- b) A licitante, por intermédio do seu representante legal, responsável por todas as transações efetuadas no sistema, assumindo como firmes e verdadeiras, **declara**:
		- para fins do disposto no inciso V do art. 27 da Lei nº 8.666, de 21 de junho de 1993, acrescido pela Lei nº 9.854, de 27 de outubro de 1999, que não emprega menor de dezoito anos em trabalho noturno, perigoso ou insalubre e não emprega menor de dezesseis anos. Ressalva: emprega menor, a partir de quatorze anos, na condição de aprendiz.
		- para fins do disposto nas Leis n º 9.777, de 30/12/1998, nº 10803,de 11/12/2003 e Lei Complementar nº 75, de 20/05/93, que não adota relação trabalhista caracterizando trabalho forçado ou análogo a trabalho escravo.
		- que concorda com todos os termos e condições que regem esta licitação, bem como atende plenamente todos os requisitos de habilitação e demais condições exigidas neste Edital.
	- c) Selecionar **Sim** / **Não** e clicar em **Prosseguir**;
- **6)** Caso o Edital não tenha exigido o *upload* de **Documentos Técnicos** e / ou **Documentos de Habilitação**, pule para o passo 8;
- **7)** Caso o Edital tenha exigido o *upload* de **Documentos Técnicos** e / ou **Documentos de Habilitação**, seguir os seguintes passos:
	- a) Em **Título do Documento**, digitar o título do documento;
	- b) Em **Tipo de Documento**, selecionar:
		- i. **Documento Técnico** para documentos que serão disponibilizados para visualização do pregoeiro somente a partir do exame de conformidade;
		- ii. **Documentos Habilitação** para documentos que serão disponibilizados para visualização do pregoeiro somente a partir da fase de habilitação;
			- **NOTA: A Administração não se responsabiliza por** documentos anexados com tipo errado, podendo a licitante ser desclassificada por este motivo;
		- iii. Em **Arquivo**, clicar em **Procurar** para localizar o documento a ser anexado**;**
		- iv. Após localizá-lo, clicar em **Abrir;**
		- v. Clicar em *Upload*;
		- vi. Conferir os documentos anexados na tabela **Visualizar Documentos**;

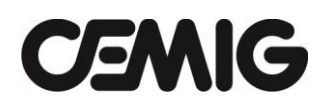

### vii. Clicar em **Prosseguir**;

Notas: Somente serão aceitos arquivos eletrônicos com as extensões indicadas no portal de compras. Arquivos compactados (extensão .zip) podem ser enviados, desde que inseridos neles não haja arquivos cuja extensão não seja permitida pelo sistema. Qualquer documento anexado que não tenha sido solicitado neste edital será desconsiderado.

A Administração não se responsabiliza por documentos anexados com extensão diversa daquelas indicadas no portal de compras, podendo a licitante ser desclassificada por este motivo.

O proponente não deve utilizar caracteres especiais (acentos, cedilhas, operadores matemáticos, &, etc) para a identificação dos arquivos contendo os documentos exigidos no edital. Se algum documento não puder ser aberto por esse motivo, a proposta será desconsiderada, caso não se consiga saneá-la por outros meios.

Caso a licitante não consiga inserir qualquer dos documentos no Portal de Compras, deverá entrar em contato por meio da ferramenta "FALE CONOSCO", na página principal, selecionando em "destino" a opção "Aquisição de serviços", com antecedência mínima de 1 (um) dia útil antes da realização do certame, para o cumprimento das medidas cabíveis.

- **8)** O sistema exibirá a mensagem: "Esta é a última tela de preenchimento da proposta. Deseja realmente finalizá-la?";
	- a) Clicar em **Sim** / **Não.**
		- i) Quando clicado em **Não**, sistema não registrará a proposta até a licitante conhecer e comprovar que atenda a todas as exigências de habilitação previstas no Edital.
		- ii) Quando clicado em **Sim**, sistema exibirá a seguinte mensagem: **"Proposta Finalizada com sucesso!**"
- **9)** Na **Aba Proposta**, as seguintes informações / funcionalidades poderão ser visualizadas / utilizadas:
	- a) Botão **Requisitos Exigidos**: Requisitos necessários para o(s) grupo(s) do edital;
	- b) **Situação Cadastral:** Situação cadastral do licitante no Cadastro de Fornecedores da Cemig;
	- c) **Histórico**: Histórico detalhado do cadastramento da proposta comercial da licitante;
	- d) **Excluir**: Botão que permite a exclusão da proposta comercial registrada pela licitante;
	- e) Campo **Informações do Processo**: Dados gerais do processo de licitação;
	- f) Campo **Etapa de Registro de Proposta**: Resumo dos lotes cotados e não cotados, com os respectivos valores atualizados;
	- g) Campo **Etapa de Registro das Condições da Proposta**: Condição cadastrada, informando se a pessoa física ou pessoa jurídica enquadra-se no conceito de MICROEMPRESA ou EMPRESA DE PEQUENO PORTE, nos termos da Lei Complementar 123/2006;
	- h) Campo **Etapa de** *Upload* **de Documentos**: Permite visualizar os documentos anexados;
- **10)** Após a conclusão do registro de uma proposta comercial, sua alteração, seja nos valores, condições ou documentos anexados, não é permitida. Caso seja necessário, esta deverá ser excluída e recadastrada.
	- a) Caso seja necessário excluir uma proposta, siga os seguintes passos:
		- i) Na **Aba Proposta**, clicar em **Excluir**;
		- ii) O sistema exibirá a mensagem: **"Confirma a exclusão da Proposta?"**;
		- iii) Clicar em **Sim**;
		- iv) O sistema exibirá a mensagem: **"Proposta excluída com sucesso!"**;
		- v) Clicar em **Ok**;

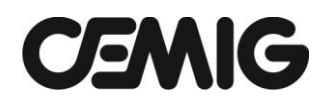

vi) Para reinscrevê-la, se for o caso, repita os passos 2 a 8;

### **ACOMPANHAR A SESSÃO PÚBLICA**

#### **HOME**

- **11) Caso tenha acessado o sistema ANTES da efetiva abertura da sessão pública pelo Pregoeiro**, pesquisar e identificar o Edital em que deseja acompanhar até a etapa de lances, utilizando uma das seguintes opções:
	- a) Após vencida a **Data Limite Apres. Propostas**, o sistema exibirá a tarefa **Aguardar a Abertura Sessão Pública** na **Caixa de Tarefas**;
		- i) Expandir a tarefa e clicar sobre o **Número do Processo** desejado;
		- ii) Após a abertura da sessão pública, sistema automaticamente o direcionará para a **Aba Conformidade**;
	- b) No **menu esquerdo** do sistema, clicar em **Pesquisar Edital**;
		- i) Definir os critérios de consulta e clicar em **Confirmar**;
		- ii) Identificar o processo e clicar em **Visualizar**;
		- iii) Após a abertura da sessão pública, sistema automaticamente o direcionará para a **Aba Conformidade**;
- **12) Caso tenha acessado o sistema APÓS a efetiva abertura da sessão pública pelo Pregoeiro**, pesquisar e identificar o Edital em que deseja acompanhar até a etapa de lances, utilizando uma das seguintes opções:
	- a) **Expandir as tarefas disponíveis na Caixa de Tarefas**, visando identificar a tarefa em que o pregão eletrônico se encontra;
		- i) Após localizá-lo, clicar sobre o **Número do Processo** desejado;
		- ii) Sistema, automaticamente o direcionará para fase atual do processo;
	- b) No **menu esquerdo** do sistema, clicar em **Pesquisar Edital**;
		- i) Definir os critérios de consulta e clicar em **Confirmar**;
		- ii) Identificar o processo e clicar em **Visualizar**;
		- iii) Clicar na última Aba disponível (fase atual do processo);
- **13)** Após logado no sistema e localizado na tela do Pregão Eletrônico em que esteja participando, sempre que ocorrer o início de uma nova fase, o sistema, automaticamente, atualizará sua tela;
- **14)** Todas as operações realizadas pelo Pregoeiro serão registradas no chat. Você saberá em qual fase encontra-se o pregão e, no momento da abertura da fase de lances, você visualizará a mensagem de que a fase foi aberta;
- **15)** Caso seja necessário trocar informações on-line com o Pregoeiro, utilize o chat;
	- a) Digitar a mensagem no campo texto;
	- b) Clicar no botão **Enviar**;
	- c) Mensagem será automaticamente gravada no chat;

## **CONFORMIDADE**

**16)** Acompanhar no chat as mensagens do sistema e do Pregoeiro;

- **17)** Caso seja solicitado o *upload* de algum documento pelo Pregoeiro, realizar os seguintes passos:
	- a) Aguardar a autorização do Pregoeiro, quando será registrada a seguinte mensagem no chat: **"Proponente XX - Autorizado o envio via sistema do(s) documento(s) solicitado(s) pelo pregoeiro. Para tanto, clique no botão** *UPLOAD* **DOCUMENTOS."**;
	- b) Clicar no botão *Upload* **Documentos**;
	- c) Em **Título do Documento**, digitar o título do documento;
	- d) Em **Arquivo**, clicar em **Procurar** para localizar o documento a ser anexado**;**
	- e) Após localizá-lo, clicar em **Abrir;**
	- f) Clicar em *Upload*;
	- g) Conferir os documentos anexados na tabela **Visualizar Documentos**;
	- h) Repetir a operação quantas vezes necessárias;
	- i) Clicar no botão **Enviar para o Comprador** após o término da operação;
	- j) Sistema exibirá a seguinte mensagem após o envio da documentação **"Documentos enviados para o comprador com sucesso."**
	- k) Após o envio, Pregoeiro desabilitará a opção de *upload* de documentos e o sistema exibirá a seguinte mensagem no chat **"Proponente XX - Encerrada a permissão de envio via sistema do(s) documento(s) solicitado(s) pelo pregoeiro".**
	- Notas: Somente serão aceitos arquivos eletrônicos com as extensões indicadas no portal de compras. Arquivos compactados (extensão .zip) podem ser enviados, desde que inseridos neles não haja arquivos cuja extensão não seja permitida pelo sistema. Qualquer documento anexado que não tenha sido solicitado neste edital será desconsiderado.

A Administração não se responsabiliza por documentos anexados com extensão diversa daquelas indicadas no portal de compras, podendo a licitante ser desclassificada por este motivo.

### **LANCES**

- **18)** Automaticamente, após o comando do Pregoeiro para abrir a etapa de lances, sistema disponibilizará campo específico para que estes possam ser registrados;
	- a) Em **Valor Unitário**, digitar o valor do lance, em conformidade com o modelo de Carta Proposta, anexo ao Edital;
		- NOTA: o valor a ser registrado como Valor Unitário poderá não ser o valor unitário, mas o valor total, mensal, anual, etc., portanto deverá ser verificado no modelo de Carta Proposta qual o valor a ser registrado no Portal como lance.
	- b) Clicar no botão **Calcular**;
	- c) Conferir o valor no campo **Valor Total**;
	- d) Clicar em **Enviar Lance**;
		- Nota: Atenção! Caso o lance enviado esteja muito abaixo do melhor lance registrado até o momento, o sistema exibirá alerta e solicitará confirmação. O pregoeiro poderá excluir um lance enviado, desde que solicitado e justificado pela licitante. A incidência reiterada do envio de lance indevido poderá implicar na desclassificação da proposta.
	- e) O sistema exibirá a mensagem: **"Melhor lance aceito: R\$ \_\_\_\_\_\_\_\_\_"**;
	- f) Clicar em **Ok**;
	- g) Repetir a operação quantas vezes forem necessárias.

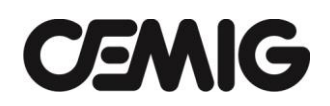

- **19)** Automaticamente após o comando do Pregoeiro para fechar a etapa de lances, sistema inibirá o campo, impedindo que novos lances sejam registrados;
- **20)** Após o início do tempo randômico pelo Pregoeiro, repetir o passo 18 para registrar novos lances;

Nota: Não será aceito, tanto na fase de lances como no tempo randômico, o envio de lances pelo campo de mensagens do sistema (chat).

#### **NEGOCIAÇÃO**

- **21)** Acompanhar no chat a verificação automática para fins de aplicação do benefício previsto na LC 123/06 e convocação do Pregoeiro para negociação;
- **22)** Após o início da verificação automática para fins de aplicação do benefício previsto na LC 123/06, sistema exibirá automaticamente a licitante que se enquadrar nos requisitos legais a seguinte mensagem:
	- a) Proponente XX, por atender a todos os requisitos para fins de aplicação do benefício previsto na LC 123/06, conforme declaração registrada no sistema para esta licitação, você poderá registrar um novo lance para o lote XX, no prazo de 5 minutos (INSERIR "CONTADOS DO REGISTRO") dessa mensagem. Deseja enviar novo lance?
- **23)** Clicar em SIM, caso deseja enviar um novo lance (lembramos que o novo lance deverá ser inferior ao melhor registrado até o momento e que o direito de envio do novo lance decairá após transcorrido o prazo de 5 minutos). Após a ação, repetir o passo 18, agora na ABA NEGOCIAÇÃO.
	- a) Clicar em Não, caso não tenha interesse em registra um novo lance e obter o benefícios contemplados na LC 123/06.

Nota: Atenção! Caso não haja interesse da primeira licitante convocada pelo sistema ou que decaia seu direto de benefício, sistema automaticamente convocará as licitantes subsequentes.

- **24)** Caso a licitante seja convocada para NEGOCIAÇÃO, após o comando do pregoeiro, o sistema disponibilizará campo específico para que nova proposta seja registrada;
- **25)** Para registrar uma nova proposta, repetir o passo 18, na ABA NEGOCIAÇÃO;
- **26)** Após o encerramento da etapa de negociação, clicar na Aba Habilitação;

# **HABILITAÇÃO**

- **27)** Acompanhar no chat as mensagens do sistema e do Pregoeiro;
- **28)** Caso seja solicitado o *upload* de algum documento pelo Pregoeiro, realizar os seguintes passos:
	- a) Aguardar a autorização do Pregoeiro, quando será registrada a seguinte mensagem no chat **"Proponente XX - Autorizado o envio via sistema do(s) documento(s) solicitado(s) pelo pregoeiro. Para tanto, clique na aba HABILITAÇÃO e, em seguida, no botão** *UPLOAD* **DOCUMENTOS. Clicar no botão Upload Documentos**.";
	- l) Em **Título do Documento**, digitar o título do documento;
	- m) Em **Arquivo**, clicar em **Procurar** para localizar o documento a ser anexado**;**
	- n) Após localizá-lo, clicar em **Abrir;**
	- o) Clicar em *Upload*;
	- p) Conferir os documentos anexados na tabela **Visualizar Documentos**;
	- q) Repetir a operação quantas vezes necessárias;
	- r) Clicar no botão **Enviar para o Comprador** após o término da operação;

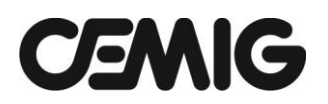

- s) Sistema exibirá a seguinte mensagem após o envio da documentação **"Documentos enviados para o comprador com sucesso."**
- t) Após o envio, Pregoeiro desabilitará a opção de *upload* de documentos e o sistema exibirá a seguinte mensagem no chat **"Proponente XX - Encerrada a permissão de envio via sistema do(s) documento(s) solicitado(s) pelo pregoeiro".**

### **VENCEDOR**

**29)** Acompanhar no chat as mensagens do sistema e do Pregoeiro;

### **RECURSO**

- **30)** Automaticamente, após o comando do Pregoeiro para iniciar o prazo recursal, sistema exibirá *pop-up* para a licitante, com as seguintes opções:
	- a) Clicar em **Desistir**;
	- b) Digitar o texto do recurso e clicar em **Enviar**;
		- i) O sistema exibirá a mensagem: **"Razões do recurso interpostas com sucesso. Aguardar término do prazo recursal para que elas sejam exibidas no chat"**;
- **31)** Atente-se para as seguintes informações durante o prazo recursal:
	- a) Caso o windows esteja bloqueando pop-up, opção acima não será exibida. Neste caso, para interpor recurso, você deverá clicar no botão Enviar Recurso.
	- b) O prazo para interpor as razões para recurso é de **10 minutos**;
	- c) Durante o prazo recursal, o chat é fechado para o Pregoeiro e para as licitantes;
	- d) Caso todos as licitantes registrem no sistema que não desejam interpor razões para recurso por meio do botão **Desistir**, este será encerrado automaticamente pelo sistema, sem ser necessário aguardar o prazo de 10 minutos;
	- e) O Pregoeiro poderá acatar ou não as razões interpostas para recurso, sendo que qualquer decisão será registrada no chat;

### **ADJUDICAÇÃO**

- **32)** Acompanhar no chat as mensagens do sistema e do Pregoeiro;
- **33)** Após a adjudicação, o Pregoeiro encerrará a sessão do pregão.

# *Outras Funcionalidades:*

- ➢ **Em qualquer momento durante a execução da sessão pública, o Pregoeiro pode:**
	- **Reabrir uma Fase**:
		- ❖ A razão será registrada no chat e, após o comando do Pregoeiro, automaticamente, o sistema o direcionará para a fase reaberta;
	- **Paralisar / Continuar Lotes:**
		- ❖ Quando um processo possuir mais de um lote, o sistema permitirá que os lotes estejam em fases diferentes. Caso esta funcionalidade seja utilizada, automaticamente, o sistema o direcionará para aba ativa.
	- **Suspender e retomar a sessão:**

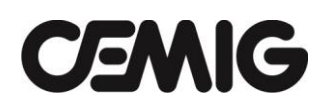

- ❖ **Caso tenha acessado o sistema ANTES da efetiva retomada da sessão pública pelo Pregoeiro**, pesquisar e identificar o Edital em que deseja participar, utilizando uma das seguintes opções:
	- **1.** Acessar o processo utilizando a tarefa **Aguardar Retomada da Sessão**;
		- a) Expandir a tarefa e clicar sobre o **Número do Processo** desejado;
		- b) Clicar na última aba exibida à direita (representa a fase em que o processo foi suspenso) e acompanhar a retomada da sessão pelo Pregoeiro no chat;
	- **2.** No **menu esquerdo** do sistema, clicar em **Pesquisar Edital**;
		- a) Definir os critérios de consulta e clicar em **Confirmar**;
		- b) Identificar o processo e clicar em **Visualizar**;
		- c) Clicar na última aba exibida à direita (representa a fase em que o processo foi suspenso) e acompanhar a retomada da sessão pelo Pregoeiro no chat;
- ❖ **Caso tenha acessado no sistema APÓS a efetiva abertura retomada da sessão pública pelo Pregoeiro**, pesquisar e identificar o Edital em que deseja participar, utilizando uma das seguintes opções:
	- **1. Expandir as tarefas disponíveis na Caixa de Tarefas**, visando identificar a tarefa em que o pregão eletrônico se encontra;
		- a) Após localizá-lo, clicar sobre o **Número do Processo** desejado;
		- b) Sistema, automaticamente o direcionará para fase atual do processo;
	- **2.** No **menu esquerdo** do sistema, clicar em **Pesquisar Edital**;
		- a) Definir os critérios de consulta e clicar em **Confirmar**;
		- b) Identificar o processo e clicar em **Visualizar**;
		- c) Clicar na última aba exibida à direita (representa a fase em que o processo foi suspenso).